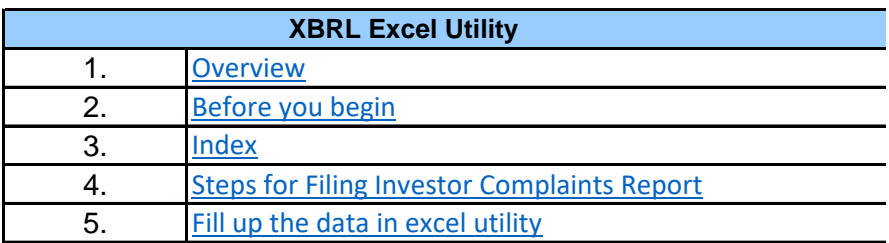

### **1. Overvie**

The excel utility can be used for creating the XBRL/XML file for efiling of In

**2. Before you** 

1. The version of Microsoft Excel in your system should be Microsoft Office

2. The system should have a file compression software to unzip excel utilit 3. Make sure that you have downloaded the latest Excel Utility.

4. Make sure that you have downloaded the Chrome Browser to view report

5. Please enable the Macros (if disabled) as per instructions given in m Please first go through Enable Macro - Manual attached with zip file.

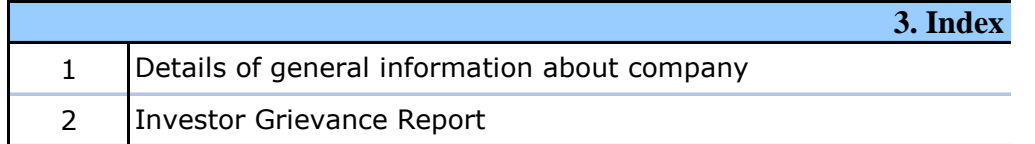

### **4. Steps for Filing Investor**

**I.** Fill up the data: Navigate to each field of every section in the sheet reflected while filling data.)

- Use paste special command to paste data from other sheet.

**II. Validating Sheets:** Click on the "Validate" button to ensure that the in proper format. If there are some errors on the sheet, excel utility will pr

**III. Validate All Sheets:** Click on the "Home" button. And then click on properly filled and validated successfully. If there are some errors on th validation at the same time. After correction, once again follow the same  $\mu$ 

Excel Utility will not allow you to generate XBRL/XML until you rectify all e

**IV. Generate XML :** Excel Utility will not allow you to generate XBRL/ click on 'Generate XML'' to generate XBRL/XML file.

- Save the XBRL/XML file in your desired folder in local system.

# **V. Generate Report :** Excel Utility will allow you to generate Report. Now

- Save the HTML Report file in your desired folder in local system.
- To view HTML Report open "Chrome Web Browser" .
- To print report in PDF Format, Click on print button and save as PDF.

## **5. Fill up the data in**

1. Cells with red fonts indicate mandatory fields.

2. If mandatory field is left empty, then Utility will not allow you to procee

3. You are not allowed to enter data in the Grey Cells.

4. If fields are not applicable to your company then leave it blank. Do not

5. Data provided must be in correct format, otherwise Utility will not allow

6. Select data from "Dropdown list" wherever applicable.

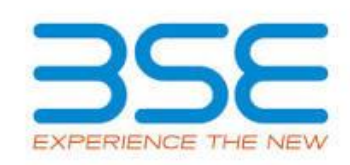

#### **W**

Ivestor Complaints Report

### **begin**

Excel 2007 and above. 2. The system should have a file compression software to unzip excel utility file.

> anual, so that all the functionalities of Excel Utility works fine. rt generated from Excel utility

> > General Info

Investor Grievance Report

### **Complaints Report**

**t** to provide applicable data in correct format. (Formats will get

**e** sheet has been properly filled and also data has been furnished ompt you about the same.

**III. Validate All Sheet"** button to ensure that all sheets has been ie sheet, excel utility will prompt you about the same and stop vrocedure to validate all sheets.

excel Utility Propes.

'XML unless successful validation of all sheet is completed. Now

**w** click on 'Generate Report" to generate html report.

**excel utility** 

d further for generating XML.

insert Zero unless it is a mandatory field.

you to proceed further for generating XML.

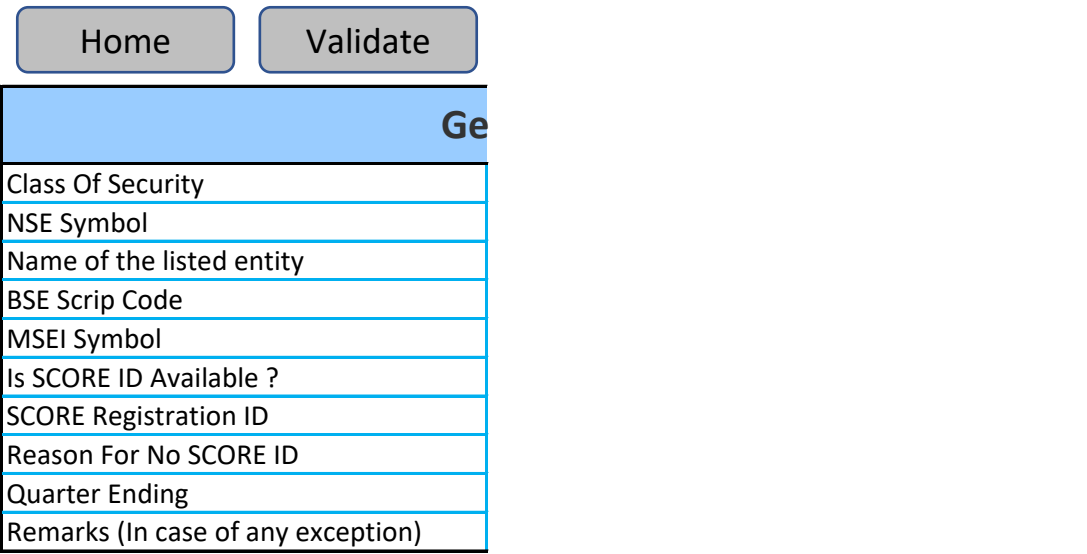

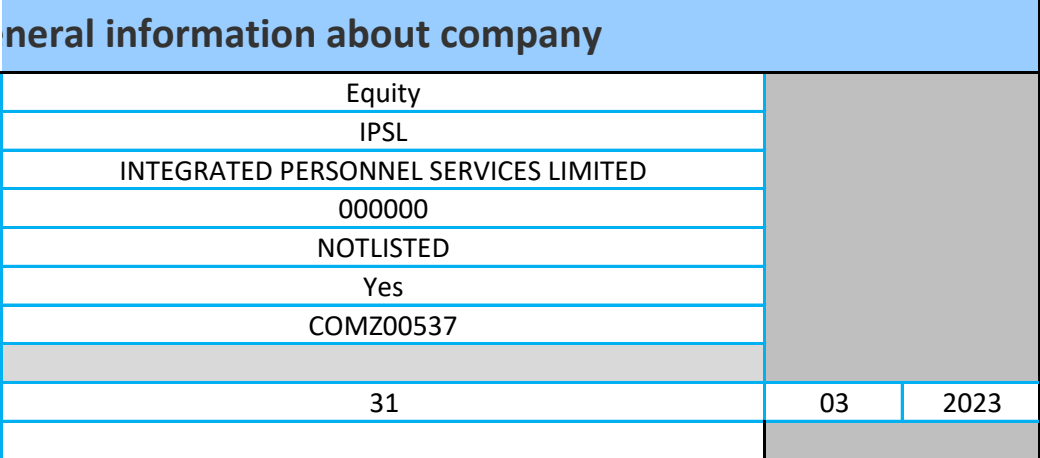

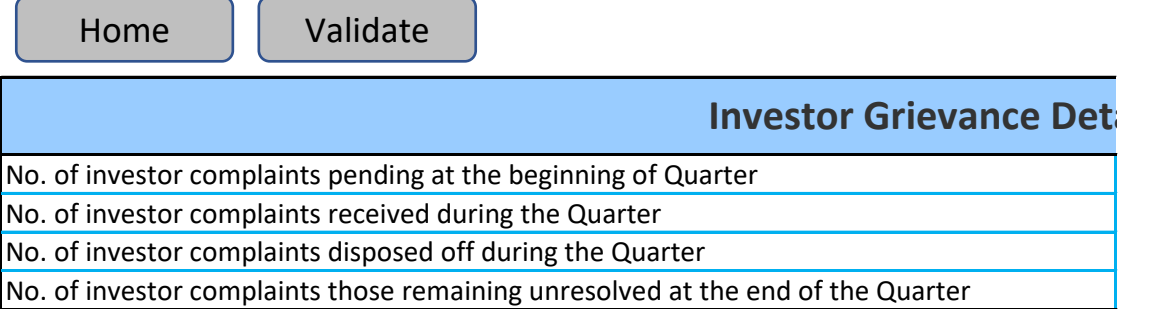

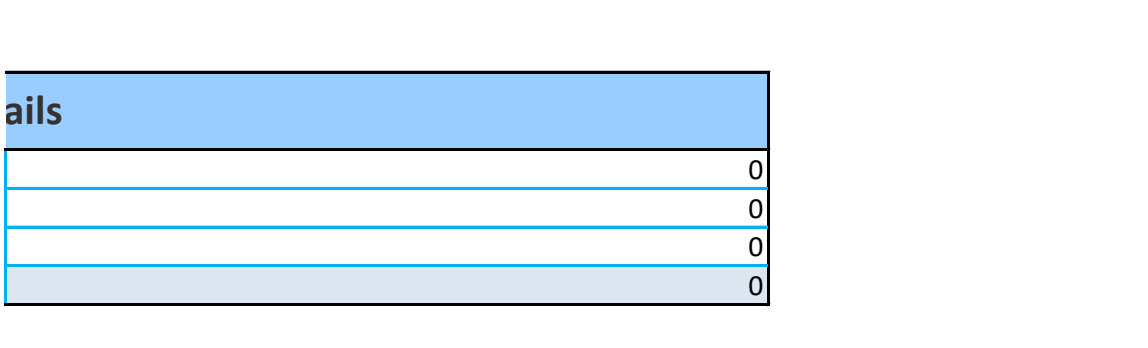